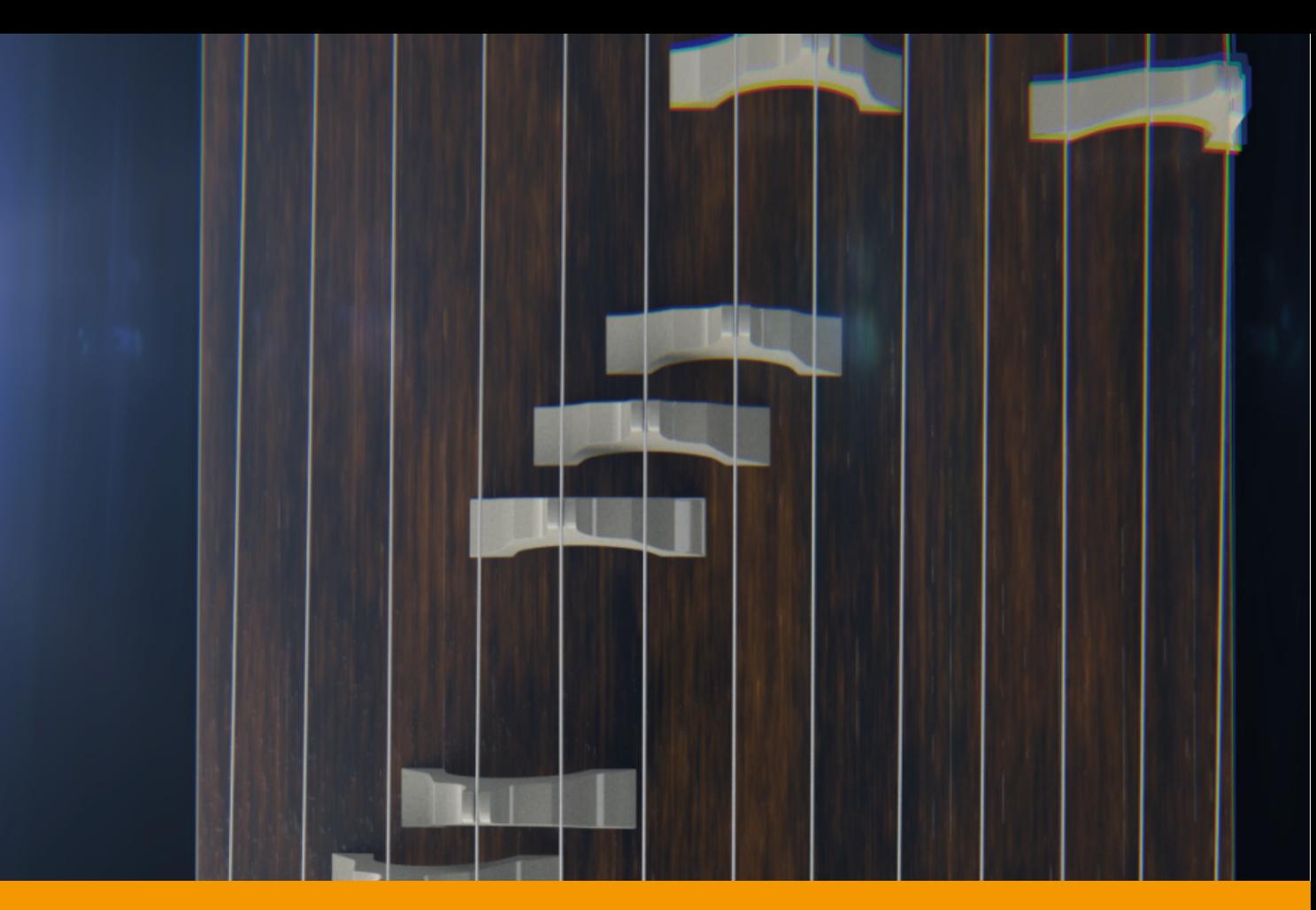

# **VS KOTO** v2.1.4

USER GUIDE by **VERSUS AUDIO**

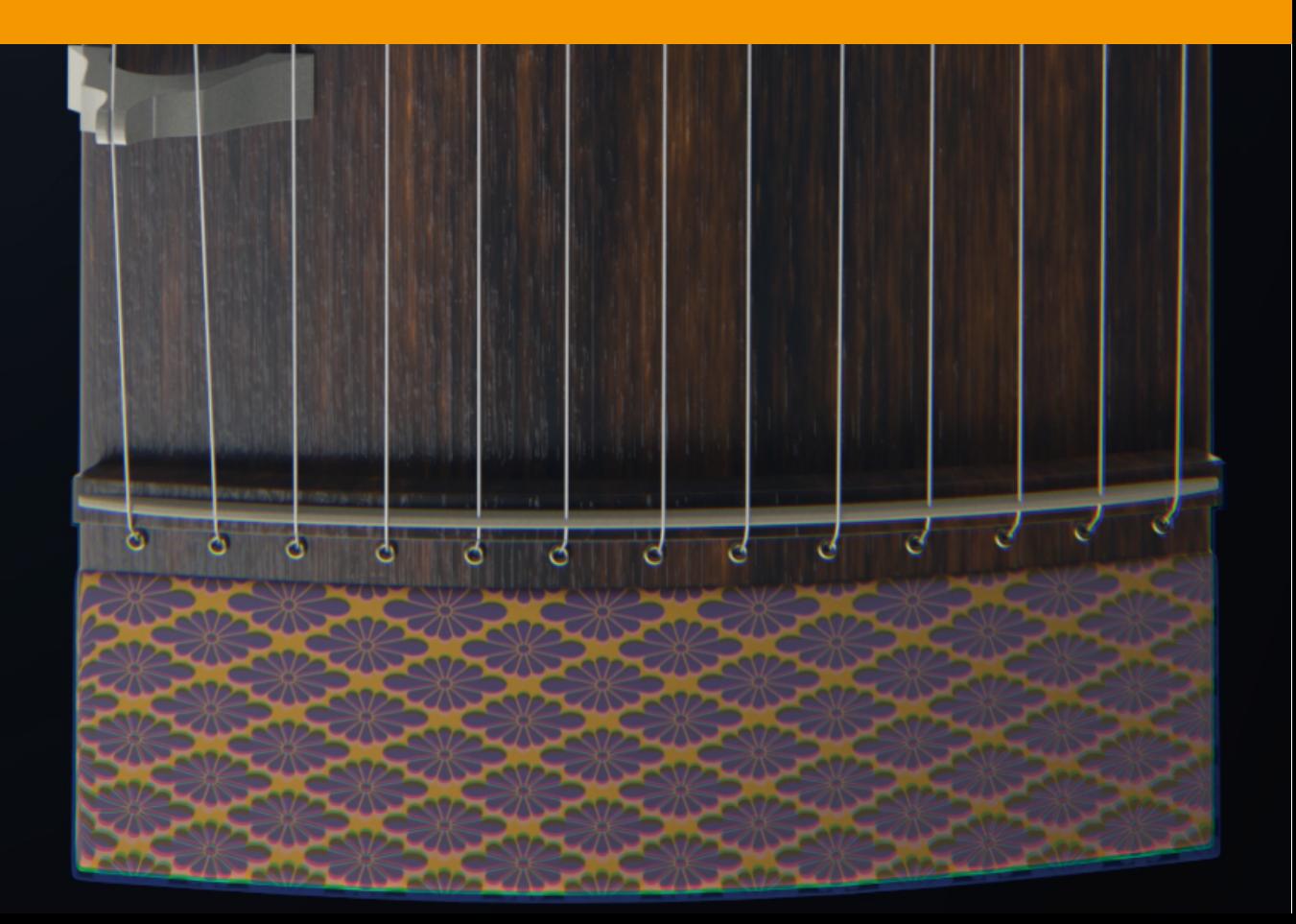

# VS KOTO USER GUIDE

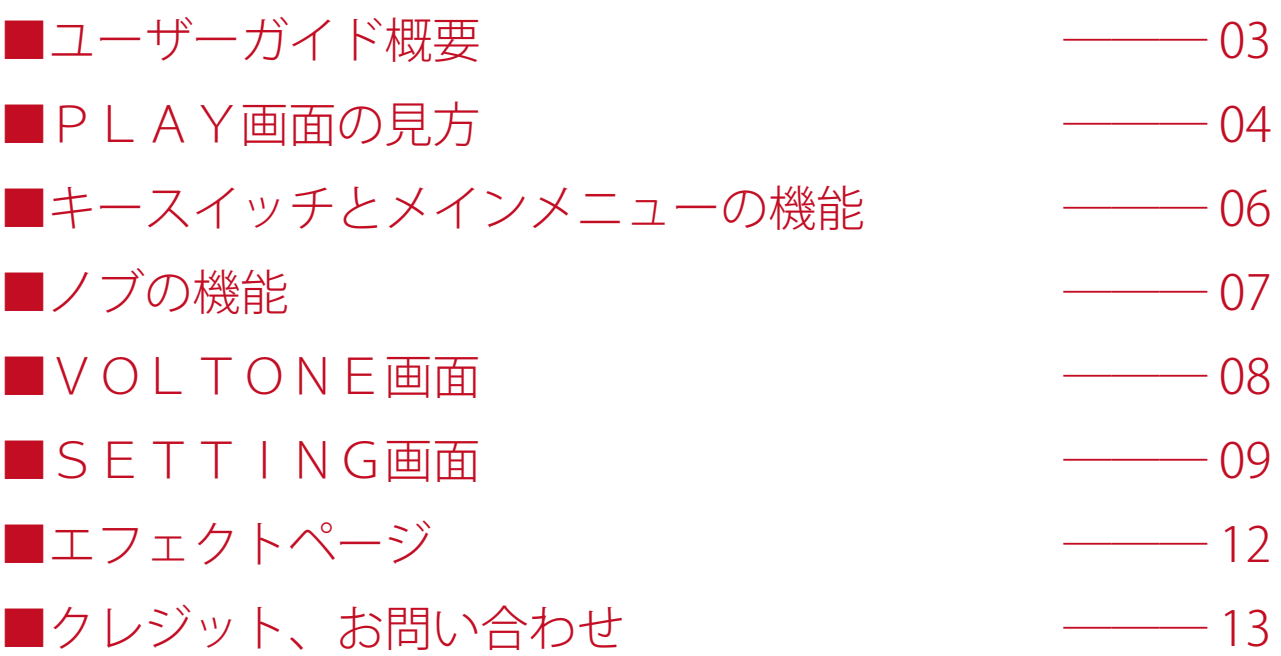

### ■ユーザーガイド概要

VS KOTO USER GUIDE (以下「当ガイド」)は、Versus Audio 製品の「VS KOTO」についての説明を行います。 対象となるお持ちの音源を起動してこのガイドをご覧頂くことをお薦めします。

(※搭載する機能の有無や数や範囲については音源およびバージョンによって異なる場合があります。また、 当ガイドの記述はバージョンアップや修正などによって予告なく変更される場合があります。当ガイドは、 動作内容を保障するものではありません。当ガイドでは、母体となる「NI KONTAKT」本体そのものの機能 等に関する説明は致しません。)

当ガイドの対象製品:「VS KOTO」

当ガイド以外にも音源上でも簡易的なヘルプを表示することができます。

KONTAKT の Info を表示してマウスカーソルを音源のノブやメニューに合わせると、ヘルプが表示されま すので、併せてご活用ください。

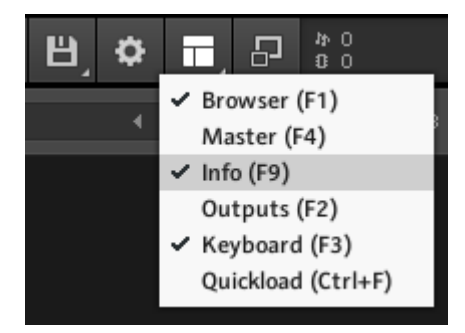

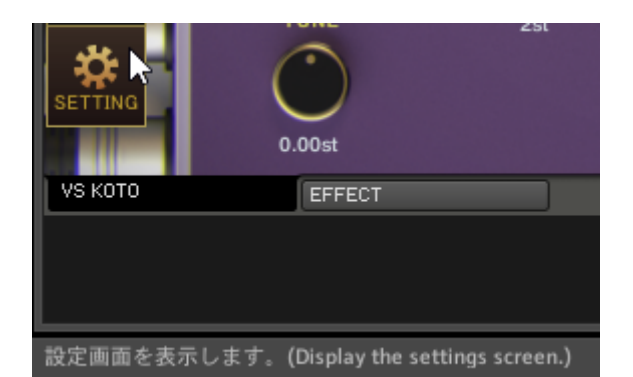

### ■PLAY画面の見方

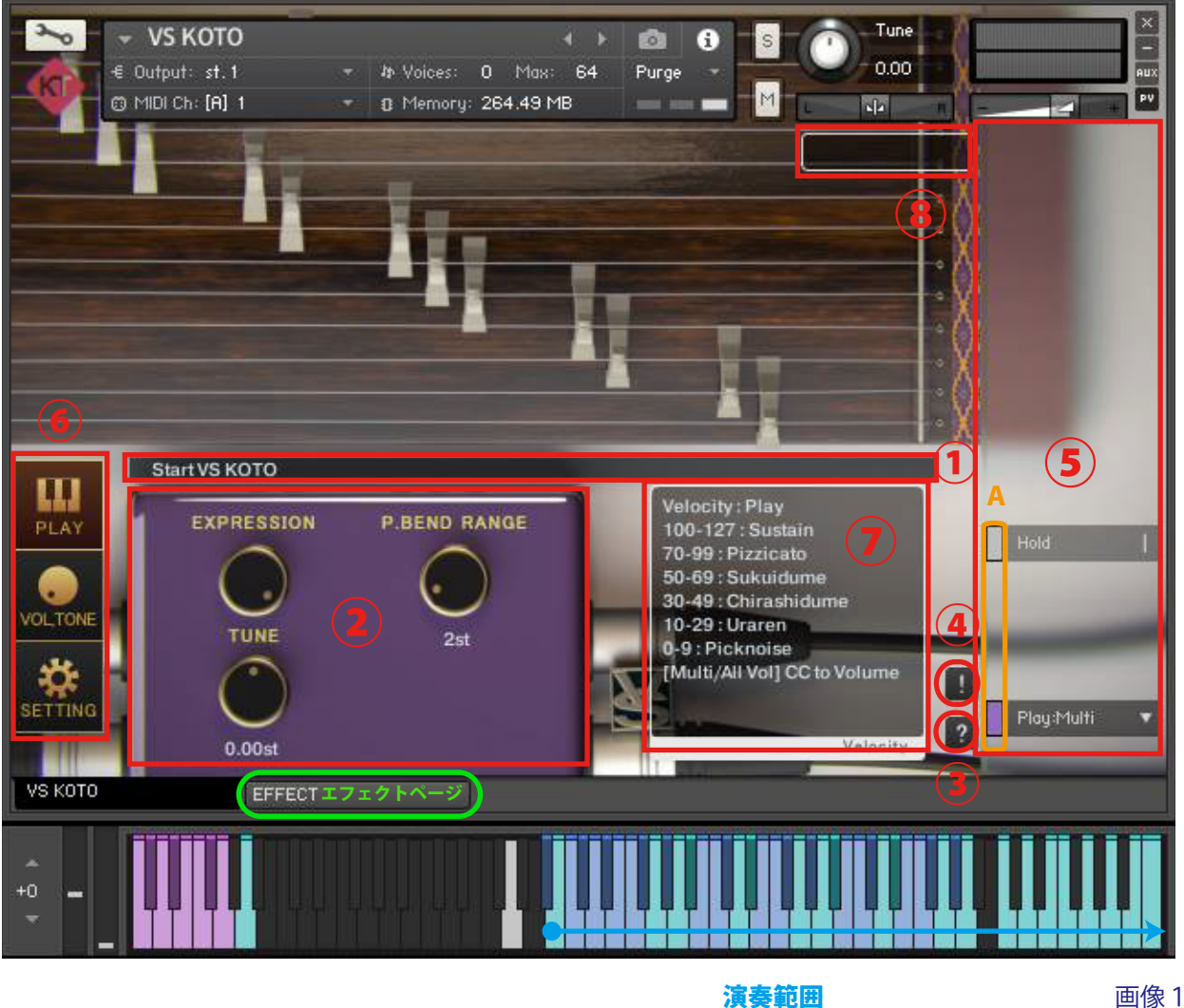

画像1は、PLAY画面の表示例です。音源を起動すると、まず始めにPLAY画面が表示されます。

#### **①情報表示バー**

操作されたキースイッチやノブに関する情報を表示します。

#### **②ノブ**

(※別項「■ノブの機能」参照)

#### **③ヘルプスイッチ**

音源の状態に合わせたヘルプを表示します。操作がわからない場合やキースイッチの確認などに使用しま す。

#### **④パニックスイッチ**

音源の動作が不安定なときにパニックスイッチを押すと、全ての音を停止し、発音や発音停止に関する内 部変数を初期化します。

#### **⑤メインメニュー**

奏法指定など、音源をセッティングする上で最も重要な項目が並んでいます。

メインメニューにあるものは全て、キースイッチやCC(コントロールチェンジ)での操作に対応してい ます。

メニューのすぐ左にある小さいバー(画像1A)の色は対応したキースイッチの色を表しています。灰色 はキースイッチではなくCCで操作可能なものです。この小さいバーを押すと対応したキースイッチが黒 色になり、キースイッチ等での操作を無効化します。もう一度押すと復帰します。小さいバーが明るい色 のときはキースイッチが有効に、暗い色のときは無効になっています。キースイッチの位置確認として利 用することも可能です。

(※メインメニューの機能については、別項「■キースイッチとメインメニューの機能」参照)

#### **⑥画面変更スイッチ**

PLAY画面やVOLTONE画面やSETTING画面に切り替えます。画像1はPLAY画面が選択 されている状態です。

(※SETTING画面については、別項「■SETTING画面」参照)

(※VOLTONE画面については、別項「■VOLTONE画面」参照)

#### **⑦ベロシティ情報表示欄**

現在の設定でのベロシティ情報を表示します。ベロシティにより音量を指定する奏法では「Velocity to Volume」と表示されます。

#### **⑧奏法の情報表示欄**

- ・サステイン(Sustain):最も基本的な方法で鳴らしたメインの音
- ・ピチカート(Pizzicato):左手の指で弾いた音
- ・掬い爪(Sukuidume):奥から手前に救うように爪の裏で鳴らした音
- ・散らし爪(Chirashidume):擦るように爪で鳴らした音
- ・裏連(Uraren):手前から奥に爪の裏で鳴らした音
- ・ブラッシングノイズ(Brushnoise):左手でミュートしながら爪で弾いた音
- ・ピックノイズ(Picknoise):爪を弦に当てる音

青色の伴盤が演奏範囲です。範囲内のシアン色の伴盤は高音域に設定している音程を表示しているもので す。シアン色の伴盤は箏の弦を模した伴盤です。

## ■キースイッチとメインメニューの機能

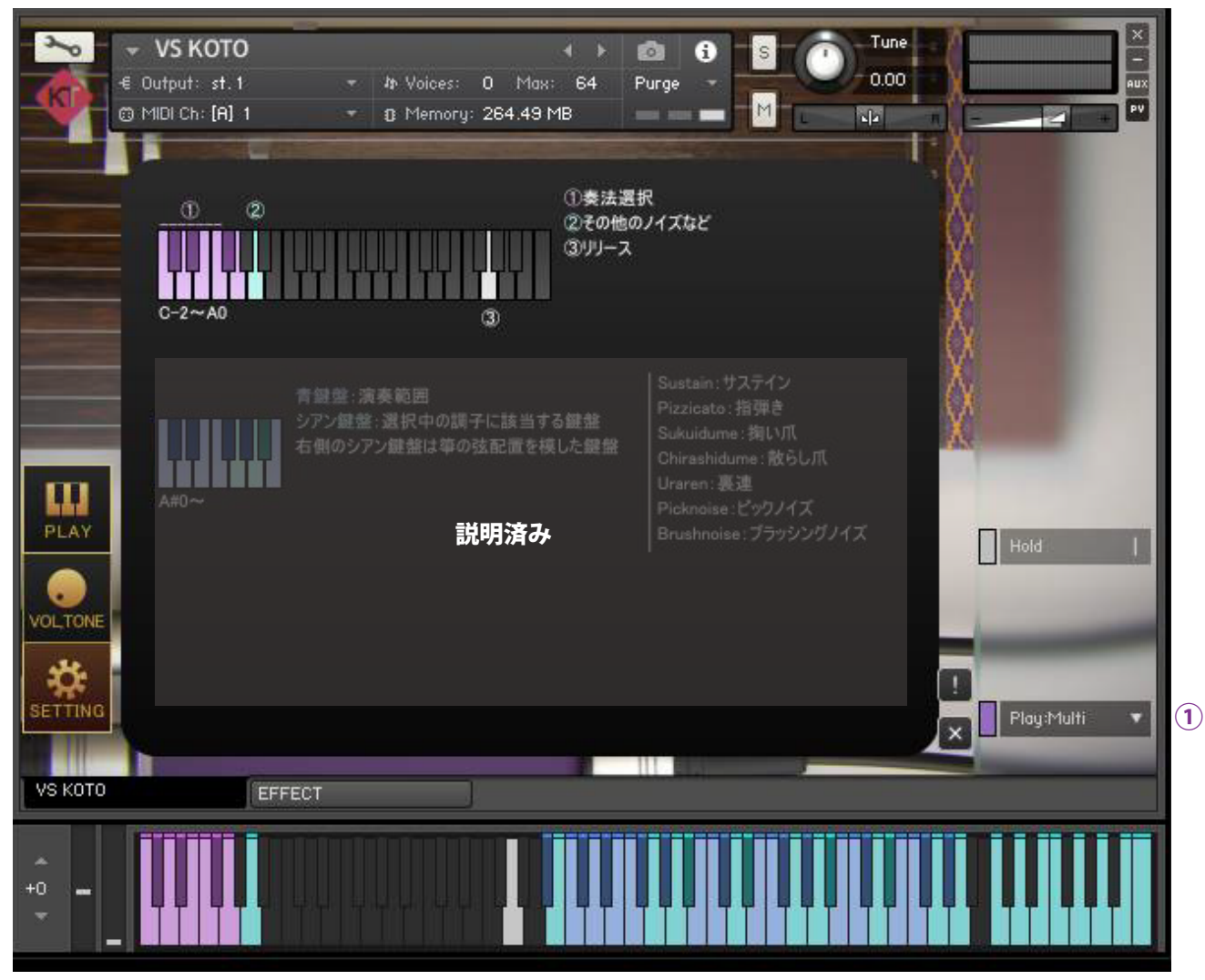

#### 画像2は、PLAY 画面でヘルプを表示したものです。 **ヘルプ上段①奏法選択【Play:●●】(C-2 ~ D-2)**

画像2

奏法を選択します。【Play:Multi,Sustain,Pizzicato,Sukuidume,Chirashidume,Uraren,Brushnoise,Picknoise】 【Play:Multi】では、ベロシティで奏法を指定します。【Play:Multi】ではベロシティでの単音ごとのボリュー ム指定ができません。SETTING 画面の**【**Multi Vol:CC#●】で指定したCCでボリュームを指定します。 ベロシティで音量を指定したい場合は【Play:Sustain】などの各奏法を指定してください。

#### **ヘルプ上段②リリース(G0)**

演奏範囲の音が鳴っているときに、リリースキーを押すと音を停止します。

### ■ノブの機能

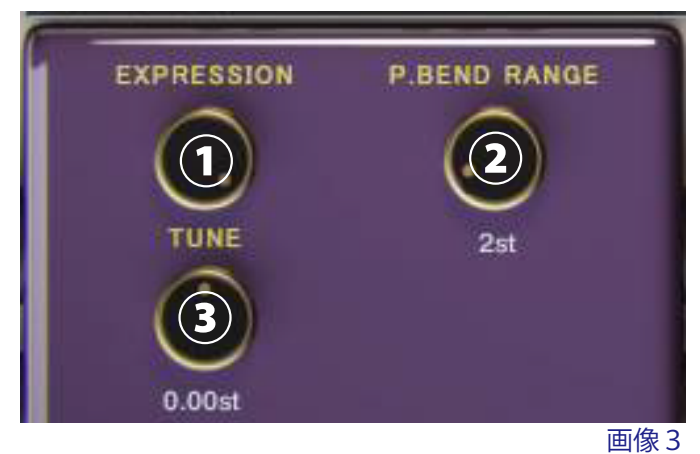

画像3はPlay画面に表示されるものです。

#### **①ノブ【EXPRESSION】**

エクスプレッションを操作して音量を変化させて音に抑揚をつけます。

#### **②ノブ【P.BEND RANGE】**

ピッチベンド操作では、全ての音をベンドします。【P.BEND RANGE】では、そのピッチベンドのレンジ を指定します。

#### **③ノブ【TUNE】**

音程のある音のチューニングを調整します。(-12.00st ~ +12.00st)

### ■VOLTONE画面

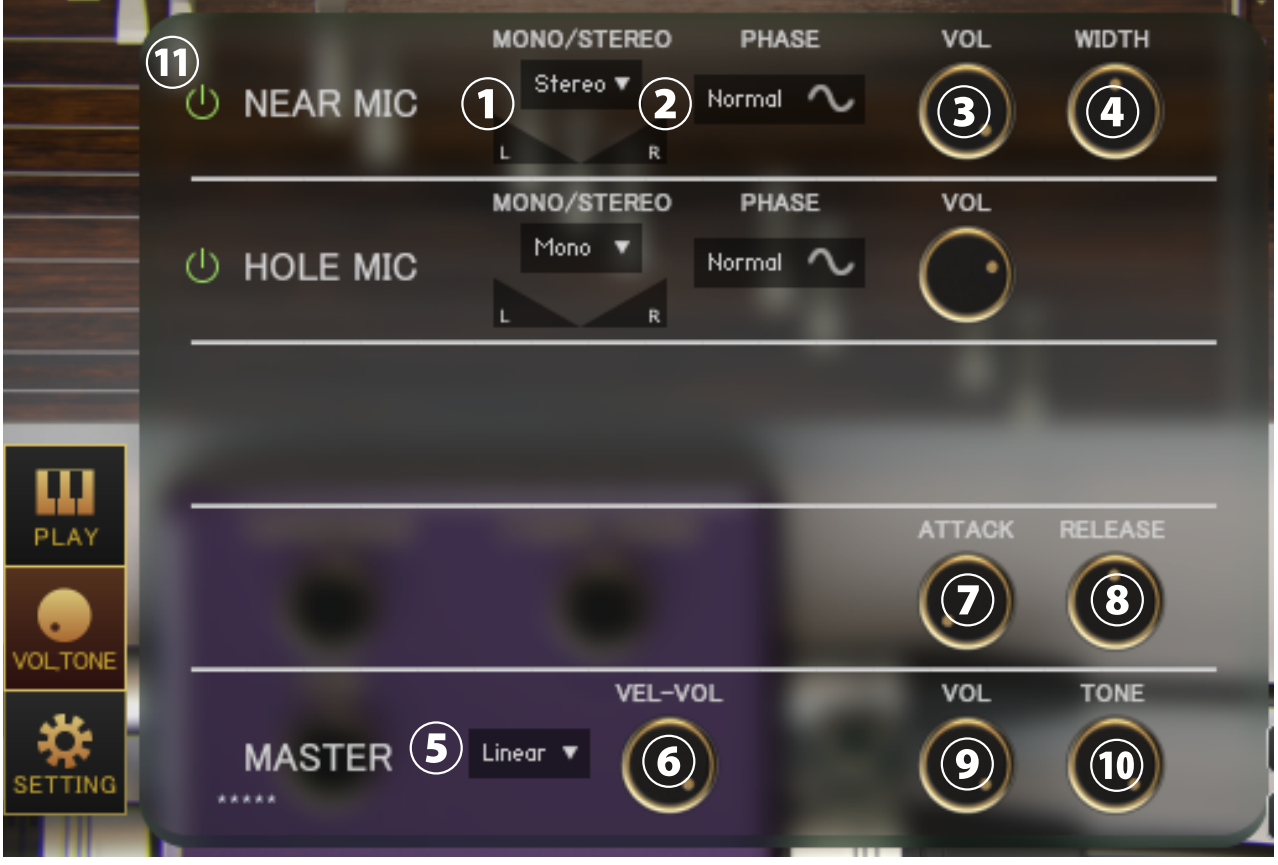

画像4左下の「VOL,TONE」ボタンを押すと、VOLTONE画面が表示されます。

画像4

#### **①メニュー【各 MIC Stereo/Mono L/Mono R/Mono C】、パン**

各マイクのステレオ・モノ、パンを指定します。(Mono L:左 CH、R:右 CH、C:左 CH+ 右 CH)

#### **②スイッチ【各 MIC PHASE】**

各マイクの位相を反転します。「Normal」は通常の位相で「Reverse」は反転位相です。

#### **③ノブ【各 MIC VOL】 ④ノブ【各 MIC WIDTH】**

各マイクのボリューム、ステレオ幅を調整します。

#### **⑤メニュー【カーブ選択(Linear/Light)】**

ベロシティに対するボリューム変化のカーブを変更します。Linear はベロシティに対して直線的に音量が変化します が、Light は軽いタッチでも大きい音量になります。

#### **⑥ノブ【VEL-VOL】**

ベロシティに対するボリューム変化量を調整します。ホイッスルなどボリュームの調整がほとんどできない楽器では 初期設定をゼロにしています。

#### **⑦ノブ【RELEASE】 ⑧ノブ【RELEASE】**

アタックやリリースの長さを調整します。長いリリースにするときにはリリースノイズをオフにすることをお勧めし ます。

#### **⑨ノブ【MASTER VOL】 ⑩ノブ【MASTER TONE】**

マスターボリューム、マスタートーンを調整します。

#### **⑪各マイクのサンプル読み込みオンオフスイッチ**

オンにすると該当のマイクのサンプルを読み込み、使用できるようにします。オフにするとサンプルをパージし、メ モリ使用量減らします。

### ■SETTING画面

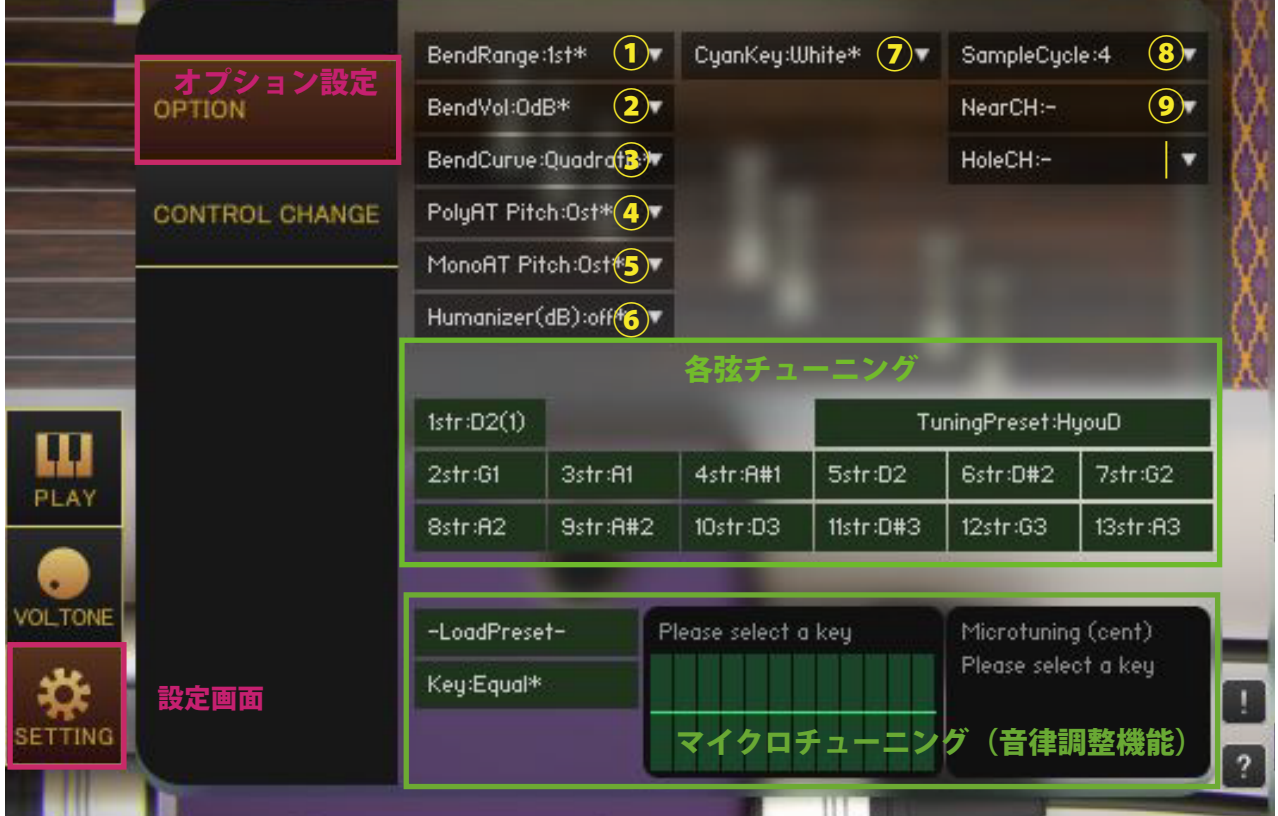

画像5は、SETTING画面を表示したものです。 わかし こうしょう こうしょう こうしょう こうしょう こうしゅう 国像 5

画像5左下の「SETTING」ボタンを押すと、SETTING画面が表示されます。 メニュー内の「\*」が付いている値は初期設定値であることを意味しています。

#### **①【BendRange:●】**

CCで行うベンドのレンジを指定します。

#### **②【BendVol:●dB】**

CCで行うベンドのボリュームの減衰量を指定します。

#### **③【BendCurve:Linear,Quadratic】**

CCで行うベンドのベンドカーブを指定します。Linear:リニア、Quadratic:2次曲線カーブ

#### **④【PolyAT Pitch】**

ポリフォニックアフタータッチ(ポリプレッシャー)による各ノートごとのピッチの変化量を指定します。 **⑤【MonoAT Pitch】**

モノフォニックアフタータッチ(チャンネルプレッシャー)によるピッチの変化量を指定します。

#### **⑥【Humanizer(dB)】**

ランダムに選択された音量(dB)を全ての音に適用します。例えば【Humanizer(dB):1dB】を選択した 場合は、0~1dBの間のランダムな音量変化を全ての音に与えます。

#### **⑦【CyanKey:White,White&Black】**

高音側の箏の弦を模したシアン伴盤のキー配置を変更します。White で白伴盤のみ、White&Black で白黒 すべての伴盤に配置します。

#### **⑧【SampleCycle:2-A,2-B,4】(※収録サイクル数が2以下の場合は表示のみとなります。)**

【SampleCycle:2-A】はサンプルのサイクル数を2以下に制限します。【SampleCycle:2-B】も同様にサイク ル数を2以下に制限しますが、サイクル4のサンプルを使用して、【SampleCycle:2-A】とは異なる音色を 選択します。【SampleCycle:2-A】と【SampleCycle:2-B】は主にダブルトラックとして使用します。

#### **⑨【Near/HoleCH】**

マイク毎にアウトプットチャンネルを指定します。マイク毎にパラアウトする場合に使用します。音源起 動前に、KONTAKT側でアウトプットチャンネルの設定を行っておくことが条件となります。設定が 完了していれば、音源起動時にメニュー内にチャンネルが追加されます。【NearCH:-】にすると、デフォ ルトの設定に戻ります。アウトプットチャンネルを変更すると、コンプレッサーやコンボリューションリ バーブなどのインサートエフェクトの前段の出力が指定したチャンネルに出力されます。 音源ごとにパラアウトする場合は音源自体のアウトプットチャンネルを変更してください。

#### **【各弦チューニング】**

高音側の箏の弦を模したシアン伴盤のチューニング(調)を変更できます。 【TuningPreset:●●】でチューニングのプリセットを選択することもできます。

#### **マイクロチューニング(音律調整機能)**

各音程をセント単位で調整できる機能です。右のテーブルをドラッグして値を調整します。 【Key:C~B】を選択することで調整が適用されます。【Key:Equal】を選択すると平均律になります。 【-LoadPreset-】メニューからプリセットを選択でき、【Save >>> User12345】で現在の値を保存します。 ユーザープリセットデータは各音源の Library フォルダ内の Data フォルダに保存ます。

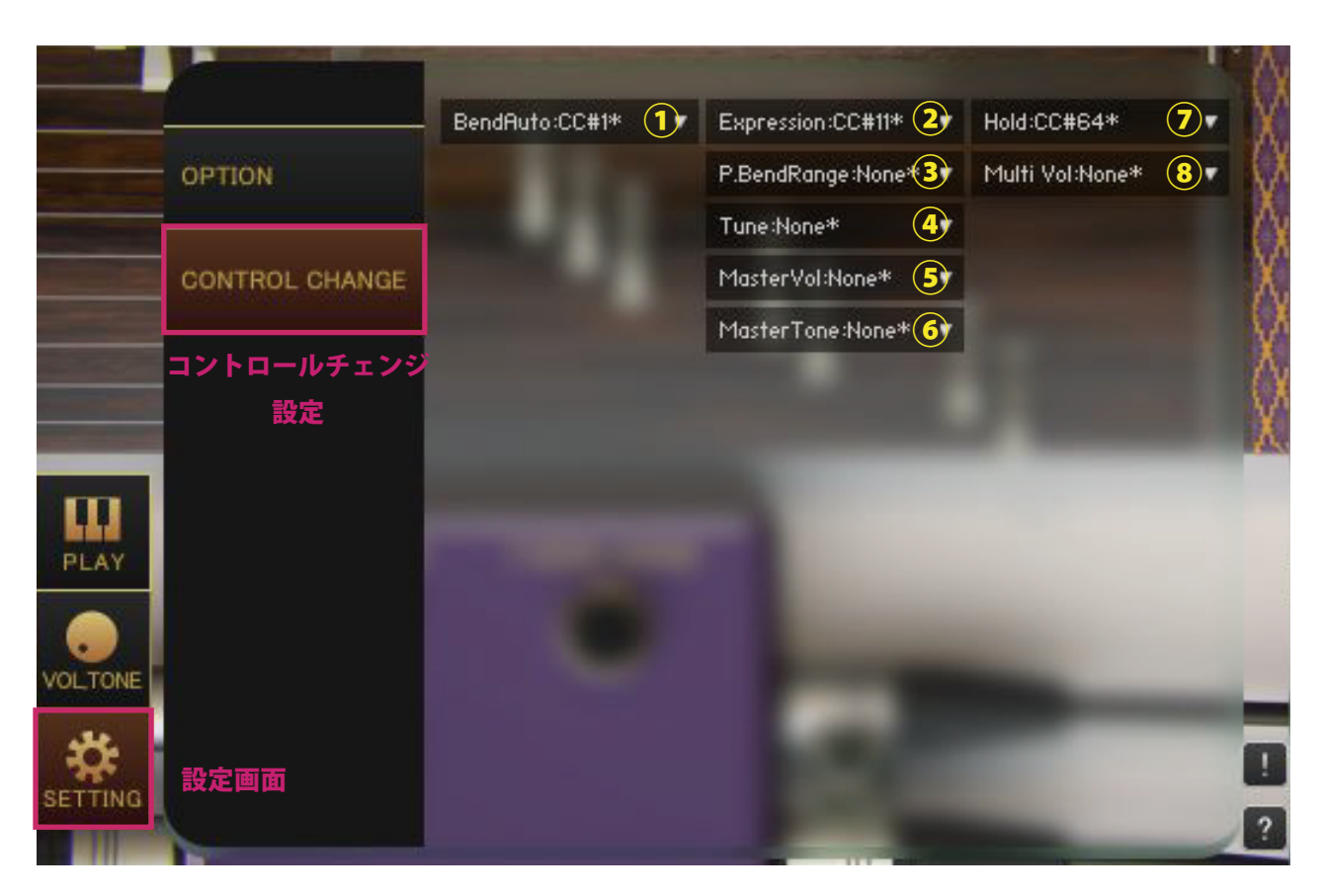

#### **①【Bend】**

ベンドをかけるコントロールチェンジを指定します。

#### **②【Expression】**

PLAY 画面の【EXPRESSION】ノブを操作するコントロールチェンジを指定します。

#### **③【P.BendRange】**

PLAY 画面の【P.BEND RANGE】ノブを操作するコントロールチェンジを指定します。

#### **④【Tune】**

PLAY 画面の【TUNE】ノブを操作するコントロールチェンジを指定します。

#### **⑤【MasterVol】**

VOLTONE 画面【MASTER】の【VOL】ノブを操作するコントロールチェンジを指定します。

#### **⑥【MasterTone】**

VOLTONE 画面【MASTER】の【TONE】ノブを操作するコントロールチェンジを指定します。

#### **⑦【Hold】**

メインメニュー【Hold】を操作するコントロールチェンジを指定します。

#### **⑧【Multi Vol】**

【Play:Multi】ではベロシティで奏法を指定するため、ベロシティでの音量調整ができません。 【Multi Vol】で指定したコントロールチェンジの値で音量調整します。

### ■エフェクトページ

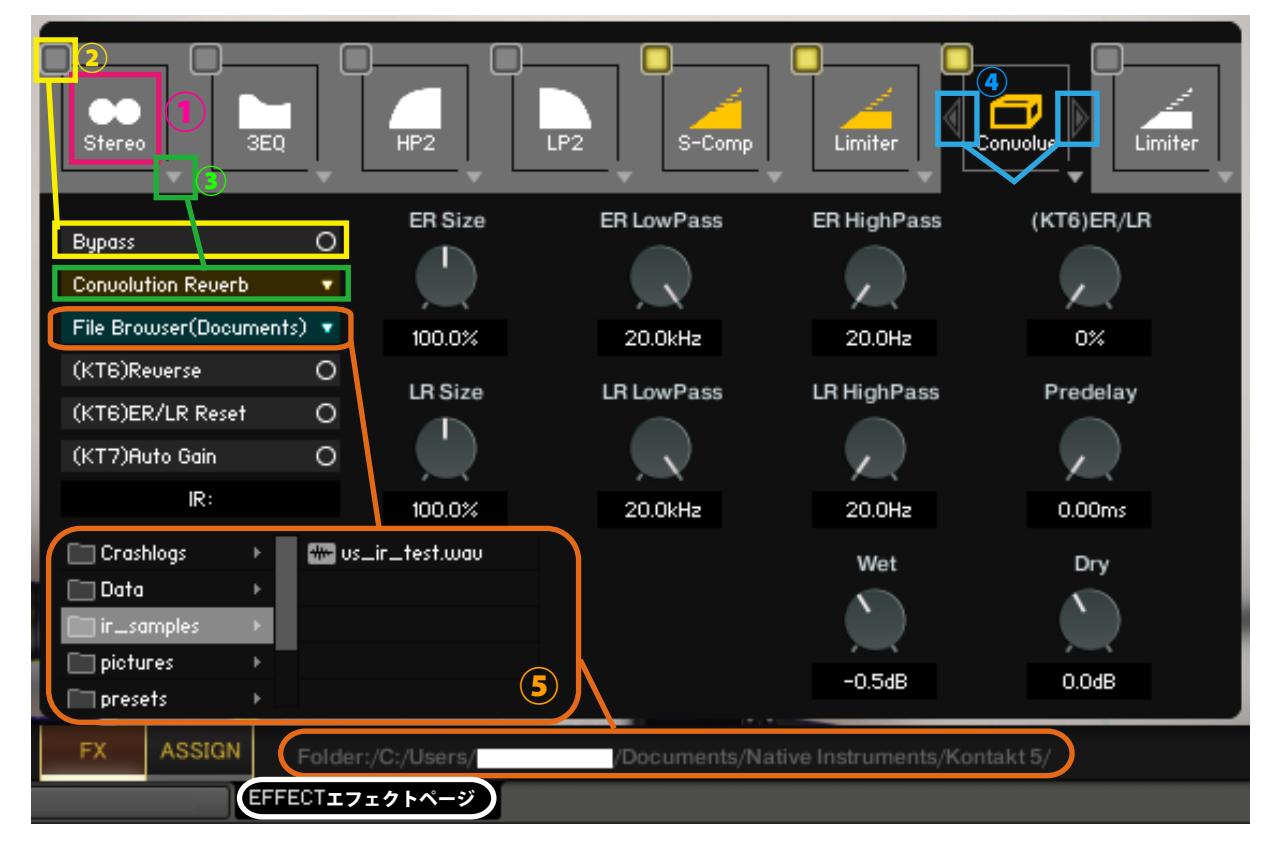

#### **①エフェクトスロット選択**

エフェクトスロットを選択します。選択したスロットのエフェクトのノブやスイッチが表示されます。

#### **②バイパススイッチ**

エフェクトのバイパススイッチです。

#### **③エフェクト選択**

エフェクトを読み込みます。

#### **④エフェクト入れ替えスイッチ**

現在表示されているエフェクトを左右のスロットのエフェクトと入れ替えます。

(※(KT6)Kontakt6 以上 (KT7)Kontakt7 以上で利用可能です。Kontakt のバージョンが対応していないエフェクトをロー ドすると Empty になります。Kontakt のバージョンが対応していないパラメーターは操作しても反応しません。 (KT6)Kontakt6.8.0 以上推奨、(KT7)Kontakt7.5.2 以上推奨)

#### **⑤File Browser について**

Convolution Reverb で File Browser を開くとフォルダ内のサンプルを利用できます。wav ファイルなどをダブルクリッ クをすると IR として読み込みます。フォルダのアドレスは画面の下部に表示されます。

"File Browser(Library)" では nki 保存フォルダ、"File Browser(Documents)" では Kontakt 本体の指定されたフォルダを 基準にブラウザを表示します。

macOS: Macintosh HD/Users/\*Your User Name\*/Documents/Native Instruments/User Content/Kontakt 等 Windows: C:/Users/\*Your User Name\*/Documents/Native Instruments/User Content/Kontakt 等

## ■クレジット、お問い合わせについて

アートワーク(パッケージやGUIの3D/2DCG)、プレーヤー、レコーディング、スクリプト、エン ジニア:渡部浩成

※「KONTAKT」は Native Instruments 社の製品です。

製品の不具合等のお問い合わせは Versus Audio サイトの「SUPPORT」>「お問い合わせ」内のメールフォー ムから受け付けております。

Versus Audio

- URL: https://versusaudio.com/
- mail: info@versusaudio.com